# crear con SCRATCH

#### Materiales de inicio a la programacion creativa

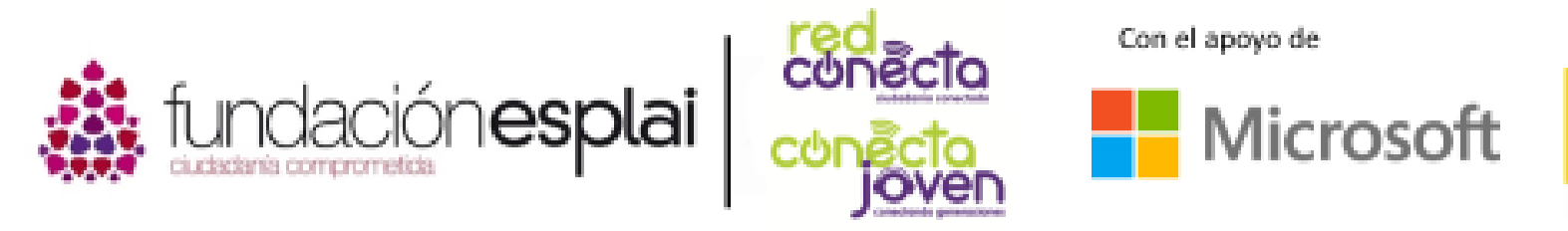

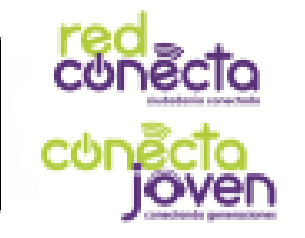

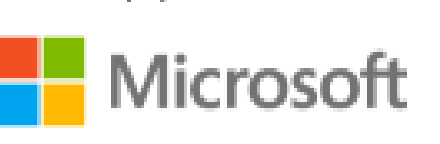

Financiado por

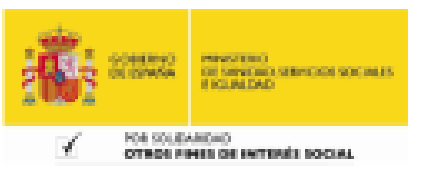

## 13. ENTRADAS Y EVENTOS

Los datos introducidos en un programa, como la respuesta que escribes cuando Scratch hace una pregunta, se llaman entradas. Los eventos son acciones, como hacer clic en un objeto o presionar una tecla elegida, que Scratch puede usar para ejecutar secuencias de comandos.

#### Lo que aprenderás:

- Cómo hacer preguntas y utilizar las respuestas
- Qué es un bloque tipo Evento
- Cómo lanzar un programa con un clic o pulsando una tecla.

#### Scratch lanza preguntas

Los objetos pueden usar preguntas y respuestas utilizando los bloques de pregunta y respuesta de color azul claro en la pestaña Sensores. Inicia un nuevo proyecto y agrega el programa siguiente. Lee la secuencia de bloques. ¿Qué crees que hace? Ejecútalo.

En el bloque azul, respuesta, se almacena la lo que escribamos.

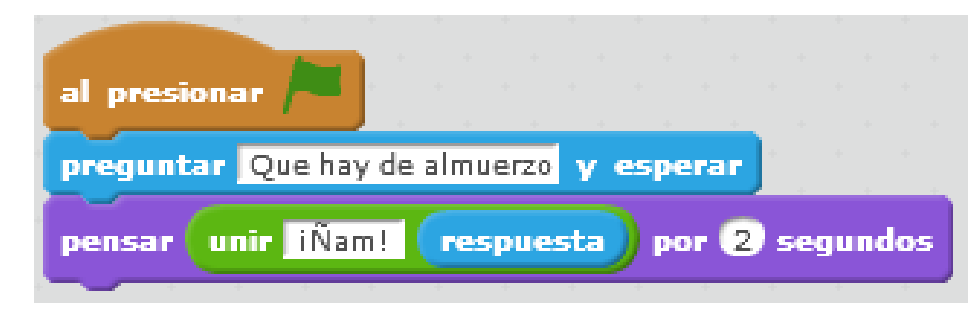

En la sección de Operadores encontramos el bloque verde que une la palabra "Ñam" con la respuesta que hemos escrito.

Comida de gato

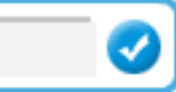

Introducimos la respuesta en un campo de texto.

### Hora del almuerzo

El gato hace la pregunta y espera a que escriba su respuesta usando el teclado. Cuando presionas la tecla ENTER, lo que escribiste se convierte en el valor del bloque de respuesta (entrada de datos).

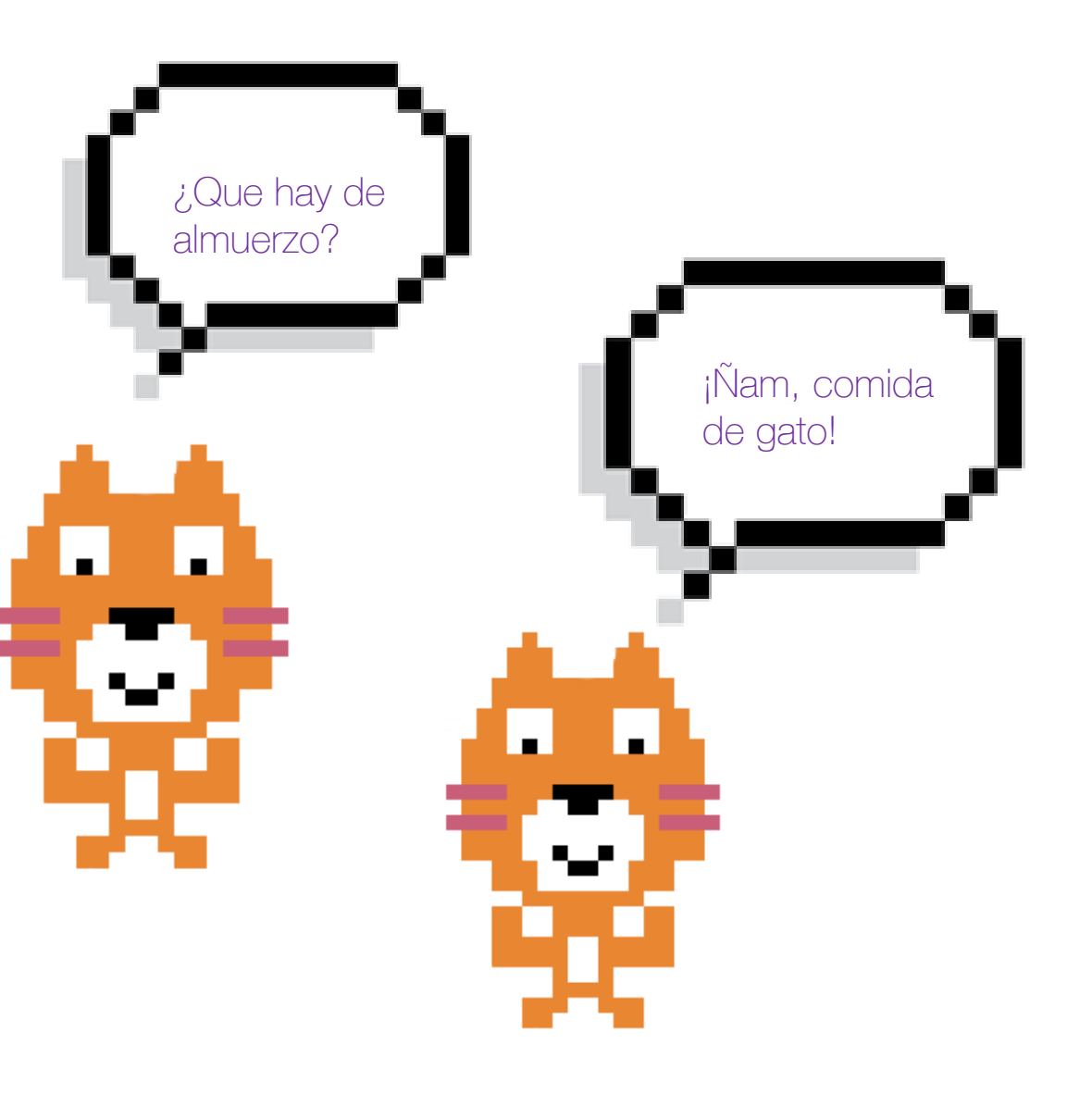

#### Las respuestas son variables

El bloque de respuesta funciona igual que una variable. Donde quiera que ponga el bloque de Respuesta será reemplazado por lo que respondamos a la pregunta. El bloque de Unión verde en el programa anterior sólo toma lo que hay en sus dos ventanas y los une como un solo elemento.

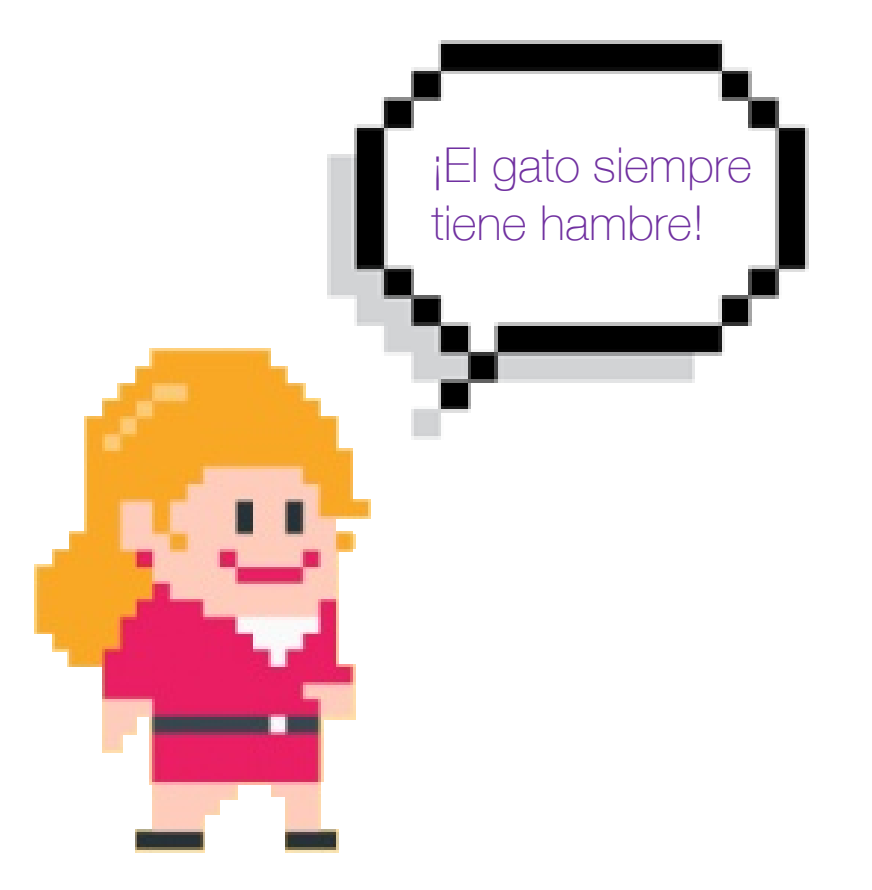

### Activar eventos

Los **eventos** son cosas que suceden en los programas para decidir ciertas acciones. Por ejemplo, presiona las teclas del teclado y los botones del ratón. Los bloques de "cabecera" tipo Evento de la sección de color marrón comienzan a ejecutar un programa cuando sucede un evento elegido, de la misma manera que el botón de bandera verde.

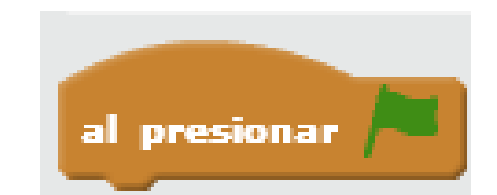

Se inicia el programa cuando se hace clic en la bandera

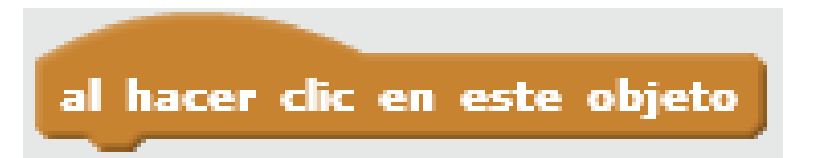

Se inicia el programa cuando se hace clic en el objeto

#### Baterias

Crea varios programas como el de la imagen. Selecciona una tecla diferente y un tambor diferente para cada versión del programa. Los bloques debajo de un encabezado de Eventos se ejecutan cuando se presiona la tecla correcta.

¡Juega con un tambor de toda la vida usando las teclas seleccionadas!

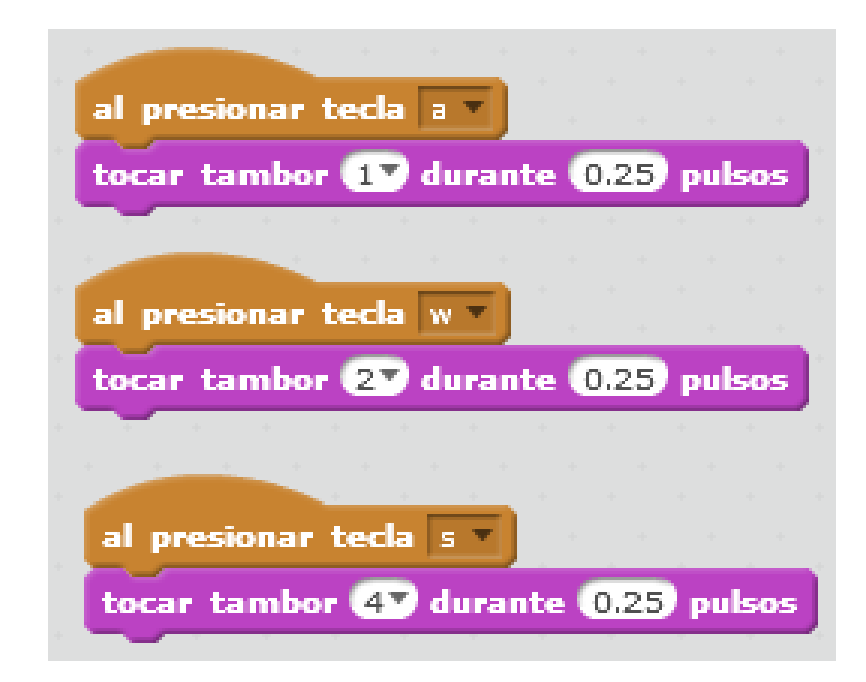

Dependiendo de la tecla pulsada suena un tambor diferente